# VIMS: ADJUST INVENTORY REQUESTS

# HOW TO

A djust Requests are used to report vaccine inventory activities other than administration or transfer. Select **Adjust**from the Request menu to **return vaccines, report waste or document otherwise unaccounted for doses**. A new form will open unless you have previously saved but not submitted an Adjust Request, in which case, the saved form will open.

### ADDING ITEMS TO AN ADJUSTMENT REQUEST

To adjust items into or out of your inventory, you must first add the vaccine(s) to your Request:

- **Adjust Out** (Return or Waste): click on the **Adjust Out** button to display a pop-up menu that contains a list of all items in your inventory with an available quantity of one or more.
- **Adjust In**: Click on the **Adjust In** button to display a pop-up menu that contains a list of all the vaccines on the CDC contract that your practice is eligible to provide based on your enrollment status.
- Select **Insert** for each item to be adjusted. VIMS will add a line to the adjustment detail below the pop-up menu.
- Once you've added the items you need to your detail list\*, close the pop-up menu by clicking on the X on the top right corner of the menu.
- **\*** You may add multiple items and include adjustments of all types on the same Adjust Request.

### FILLING IN THE DETAILS

 For each item selected for adjustment, fill in the following fields: **Adjustment Type, Adjustment Reason** and **# Doses Adjusted**  (number of doses to be removed from or added to inventory).

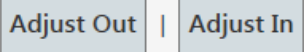

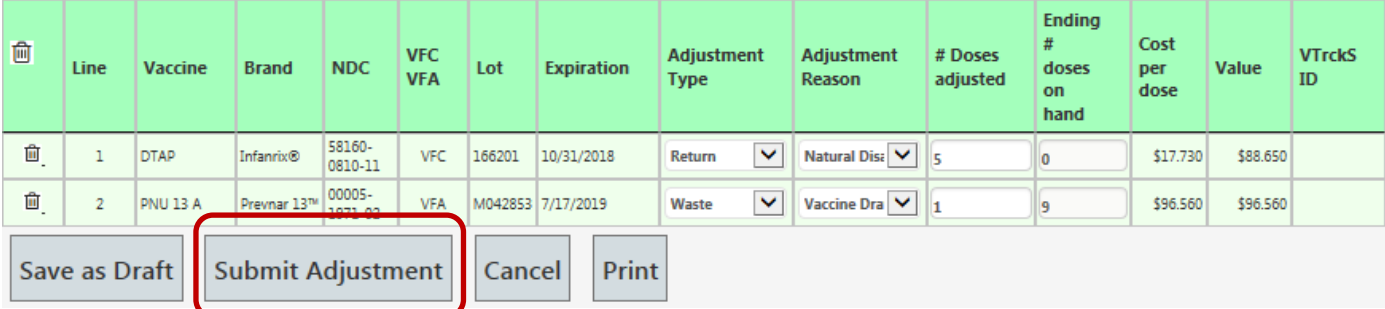

#### SUBMIT!

Once all information has been added, select **Submit Adjustment.** The IZ Program staff will review and approve the request. The inventory updates reported in the form will be reflected in the practice inventory.

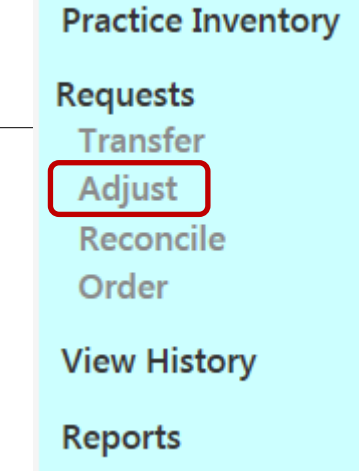

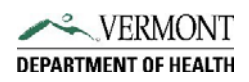